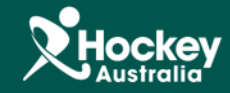

## Running a Basic Report

**Step 1:** Click on MemberDesq and then Members.

**Step 2:** Click on the **button at the top hand right corner of the Member Listing.** 

**Step 3:** A drop menu will appear, click Export.

 $\overline{\phantom{a}}$ 

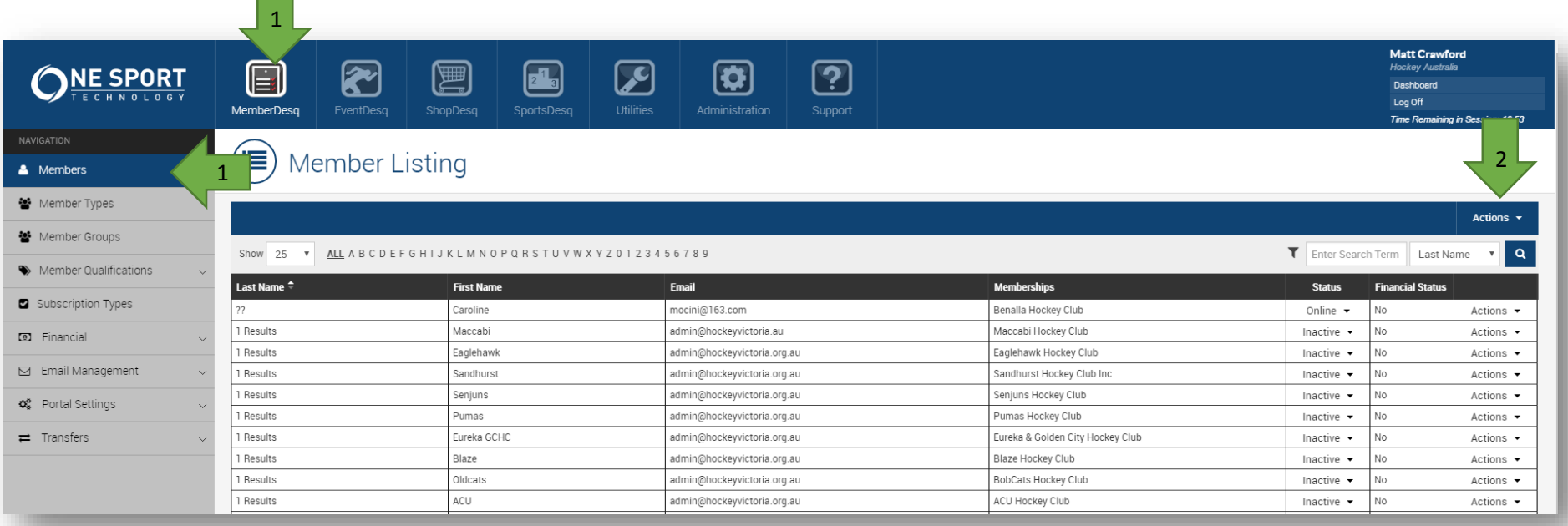

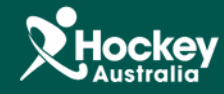

**Step 4:** A pop up window will appear, for this report the default settings are for a Basic Report. Then just click Export.

**Export Records** Template Basic **File Format** Microsoft Excel 4 × **子** Export  $\Leftrightarrow$  Cancel 图  $\overline{\mathbf{G}}$ ကြ E R ſ.  $\boldsymbol{\mathcal{F}}$ MemberDesq EventDesq ShopDesq SportsDesq Administration Support  $\left(\frac{1}{2} \right)$ **Export Members** Export Job The requested export has been queued for execution. You can track the progress in the job queue (Utilities > Jobs). Exports **5** Pot for 1 hour after it is completed before being removed.  $\boxed{7}$  Job 30430 **M** Job Queue  $\Leftrightarrow$  Back

**Step 5:** A new window will now appear. Wait about 2-3 minutes and click on the Job Number button.

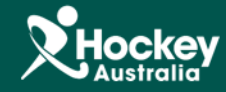

**Step 6:** You will then be in the Job Screen. To view the report, you will need to click on one of the 3 links.

View Job  $\bullet$ Job  $\sf ID$ 30430 Members (Basic) Title Type Export 100% Progress Status Success Output export.csv export.xls 6export.zip 20 July 2016 10:07:13 Requested By Matt Crawford 20 July 2016 10:07:13 Started Duration 2917 seconds 20 July 2016 10:55:50 Ended  $\equiv$  Listing

**Please Note:** You can filter out any information you don't need through the use of filters in excel.